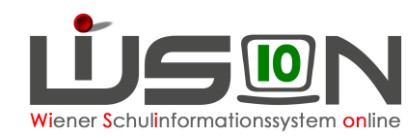

# **Verwaltungsarbeitsdokumentation VA\_01 Schuljahr 2018/19**

**Diese Verwaltungsarbeitsdokumentation beschreibt die erforderlichen Verwaltungsarbeiten in WiSion® zu den Kanzleitagen und zu Beginn des Unterrichtsjahres.**

**Es wird als zweckmäßig erachtet, diese Handreichung vorab durchzulesen, um einen Überblick zu gewinnen und Zusammenhänge im Ablauf zu erfassen.**

Fragen und/oder Probleme sind als Ticket an den **WiSion® -Service Desk** zu richten. Handout: **WiSion Service Desk**

Bei erforderlicher Passwortrücksetzung ist die korrekte Vorgehensweise zu beachten! Handout: **Kennwortrücksetzung**

**Auf Seite 2 und 3 dieser Handreichung werden alle Arbeitspunkte als Checkliste angeboten.**

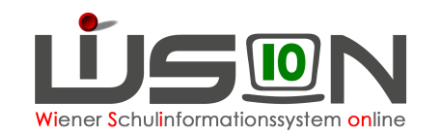

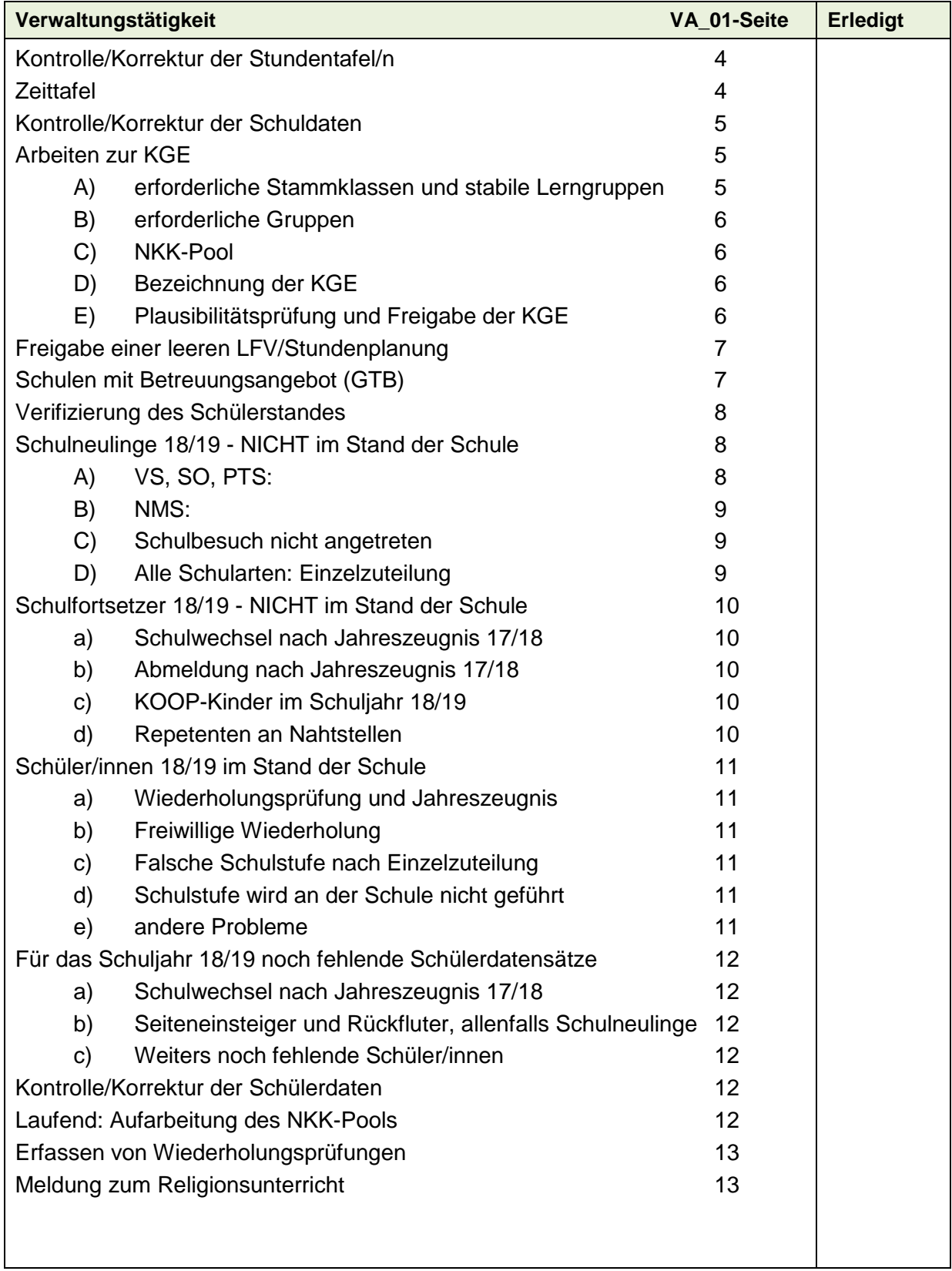

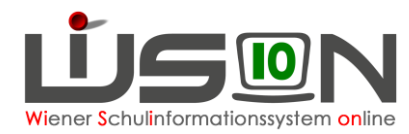

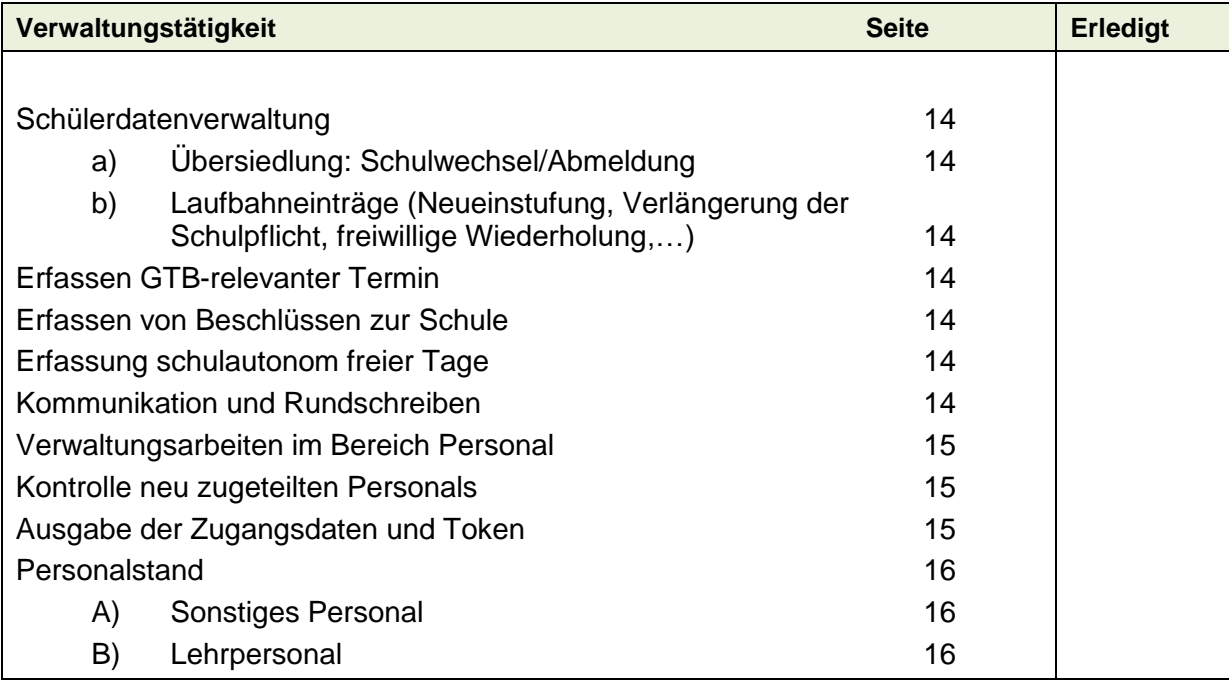

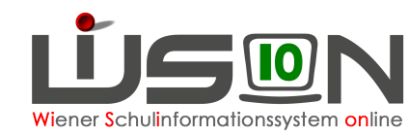

## **In den Kanzleitagen bzw. an den ersten Schultagen zu erledigen**

Hinweis: WiSion® öffnet sich nach der Anmeldung bereits im Planungsjahr 18/19. Für Arbeitsschritte, die noch für das Schuljahr 17/18 zu erfassen sind, muss daher das Schuljahr gewechselt werden.

## **Kontrolle/Korrektur der Stundentafel/n**

Die in den Klassen der für den Schuljahresbeginn freigegebenen KGE verwendeten Stundentafeln sind zu kontrollieren, weil in Folge nicht nur die Schülerverwaltung sondern auch die Personalverwaltung darauf aufbauen.

Sollten nochmals Änderungen an der/den Stundentafel/n erforderlich sein, dann ist/sind die erforderliche/n Stundentafel/n umgehend zu erstellen, zur Genehmigung weiterzuleiten und freizugeben.

Anschließend ist die Freigabe der KGE zurückzunehmen und die Stundentafel ist in den entsprechenden Klassen auszutauschen.

**Menüpunkt** Organisation **Untermenüpunkt** Stundentafeln

#### **Menüpunkt** Organisation **Untermenüpunkt** Kl./Gr.-Einteilung

Handouts: **Stundentafel, Stundentafel Hinweise-und-Tipps, Stundentafeln \_ SPF**

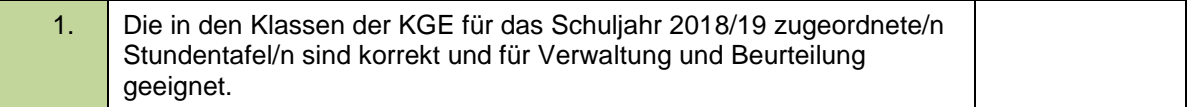

### **Zeittafel**

Wird an der Schule im Schuljahr 18/19 nach einer anderen Zeittafel als der zentral hinterlegten Vorlage unterrichtet, dann ist eine schulautonome Zeittafel zu erfassen und freizugeben.

Hinweis: Es ist in WiSion® nicht vorgesehen, dass an einer Schule in unterschiedlichen Klassen nach unterschiedlichen Zeittafeln unterrichtet wird.

#### **Menüpunkt** Organisation **Untermenüpunkt** Zeittafeln

Handout: **Zeittafel anpassen**

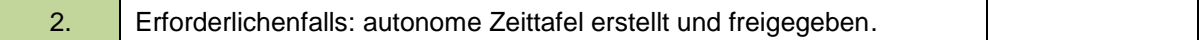

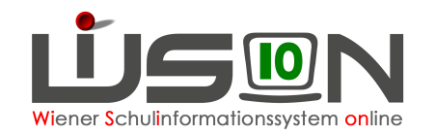

# **Kontrolle/Korrektur der Schuldaten**

Zu Beginn eines jeden Schuljahres sind die Schuldaten der eigenen Schule zu kontrollieren und erforderlichenfalls zu korrigieren – das betrifft insbesondere an der Schule geführte Schulformkennzahlen, Schulversuche und Schulprojekte.

Urgenzen bzgl. zugeordneter Schulversuche und Projekte sind an das zuständige Referat des SSR zu richten: Ansprechpartner ist:

Max Steiner, MA, Referent für Schulversuche und Schulentwicklung (max.steiner@ssr-wien.gv.at)

Andere fehlerhafte Daten in Datenfeldern, die nicht durch die Schulleitung bearbeitet werden können (z.B. Schuladresse, Schulart, zuständige/s SPZ/s) sind als Ticket am **WiSion® -Service Desk** zu melden. Bitte die korrekten Werte im Ticket angeben.

#### **Menüpunkt** Schulen **Untermenüpunkt** Schulliste

Handout: **Schuldaten** 

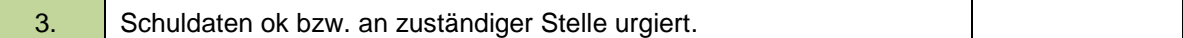

# **Arbeiten zur KGE**

**WICHTIG: Im Folgenden ist – sofern nicht anders angegeben - mit KGE ausschließlich jene gemeint, mit der das Schuljahr 2018/19 begonnen wird.**

Im Schuljahr 2018/19 ist es an einigen Schulen erforderlich, sogenannte "Deutschförderklassen" einzurichten. Diese werden in WiSion® **NICHT als STAMMKLASSEN** abgebildet. Die Arbeitsschritte für die Einrichtung von Deutschförderklassen und sich daraus allenfalls ergebenden "zusammengelegten Klassen" in WiSion® sind in einem neuen Handout (**Deutschförderklassen**) beschrieben. Vgl. dazu auch Punkt B "erforderliche Gruppen")

Tipp: Schaltfläche **Freigabe zurücknehmen** , wenn KGE-Arbeiten für das Schuljahr 18/19 noch **zu den Kanzleitagen** erfolgen! Nach Rücknahme der Freigabe (Schaltfläche **Freigabe zurücknehmen** in der Detailansicht der KGE) können KGE und enthaltene Klassen und Gruppen bearbeitet/geändert werden. **KGE-Arbeit zu Schuljahresbeginn**: freigegebene KGE kopieren um Änderungen/Ergänzungen vorzunehmen

**Menüpunkt** Organisation **Untermenüpunkt** Kl./Gr.-Einteilung **Menüpunkt** Organisation **Untermenüpunkt** Klassen und Gruppen

### **A) Erforderliche Stammklassen und stabile Lerngruppen**

Alle Klassenmerkmale sind zu kontrollieren, besonders relevant sind Stundentafel und primäre Schulstufe.

Werden an der Schule stabile Lerngruppen geführt, dann sind diese zu kontrollieren.

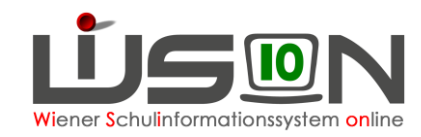

### **B) Erforderliche Gruppen**

Für den Schuljahresbeginn 2018/19 müssen in WiSion® in der KGE zumindest folgende Gruppen – sofern an der Schule geführt – abgebildet werden:

- Deutschförderklassen Handout: **Gruppe für Deutschförderklasse**
- Zusammengelegte Klassen Handout: **Gruppe für zusammengelegte Klasse**
- Gruppen für UÜs, z.B. MU, Fußball, IB
- Gruppen für Freigegenstände
- Fachbereichsgruppen
- Gegenstandsgruppen, wenn Kinder unterschiedlicher Klassen gemeinsam unterrichtet werden (z.B. BuS für Mädchen der 2a und 2b, gilt auch für Religion)
- Gruppen für gelenkte Freizeit (Freizeitgruppen)

Im Schuljahr 18/19 werden in WiSion® **KEINE externen Gruppen** abgebildet.

- Hinweis: **Für den Religionsunterricht brauchen keine Gruppen angelegt werden, wenn Kinder aus EINER Klasse Religion haben. Wenn Kinder aus unterschiedlichen Klassen gemeinsam unterrichtet werden, müssen Gruppen angelegt werden.** Z.B.: Kinder aus allen ersten Klassen haben um 14 Uhr gemeinsam Religion: Gegenstandsgruppe, alle ersten Klassen zuordnen. Kinder aus allen zweiten Klassen haben um 15 Uhr gemeinsam Religion: Gegenstandsgruppe, alle zweiten Klassen zuordnen.
- Hinweis: Es liegt derzeit noch in der Entscheidung jeder Schule, ob sie in WiSion® z.B. für das Erstellen von Listen, die Erfassung von LFV und Stundenplanung oder die Erfassung von Schülerfehlstunden auch andere Gruppen abbildet.

### **C) NKK-Pool**

Die Schüler/innen aus dem NKK-Pool sind zeitnah in der KGE zu verplanen und der NKK-Pool ist zu leeren.

### **D) Bezeichnung der KGE**

Kurzbezeichnung und Bezeichnung einer KGE sind entsprechend der Vorgabe zu erfassen. Handout: **Bezeichnung von KGE und LFV**

### **E) Plausibilitätsprüfung und Freigabe der KGE**

In der KGE mit der das Schuljahr 18/19 begonnen wird, darf keine "Sammelklasse" für Schüler/innen, die nicht im Stand der Schule sind/bleiben, enthalten sein.

Die KGE muss im Status freigegeben sein – bzw. ab dem 3.9.2018 muss es eine aktuelle KGE geben. Nach Klick auf die Schaltfläche **Plausibilitätsprüfung** dürfen keine Fehlermeldungen angezeigt werden.

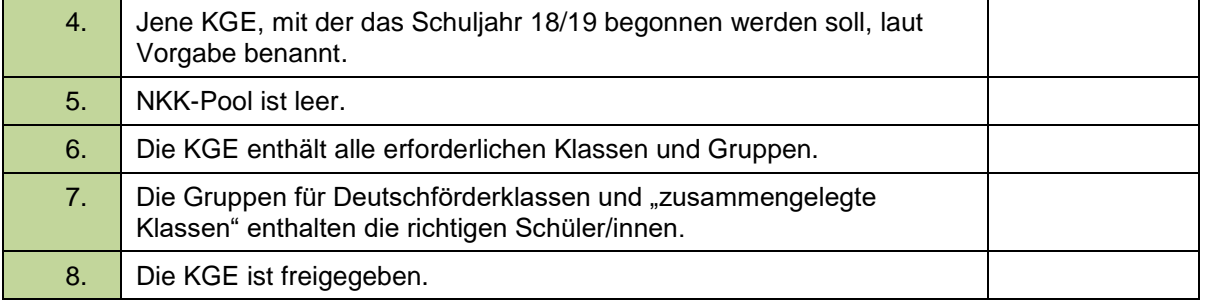

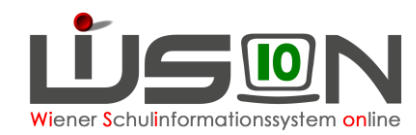

# **Freigabe einer (allenfalls leeren) LFV/Stundenplanung**

Am ersten Schultag ist eine der aktuellen KGE zugeordnete LFV **mit einem Gültig-von-Datum = 3.9.2018** freizugeben. Diese LFV braucht (wenn unvollständig bzw. leer) NICHT zur Genehmigung weiter geleitet werden.

Aus Gründen der Zweckmäßigkeit (Arbeitsablauf Schulpflichtverletzung – NEU bzw. Monatsabrechnung) wird empfohlen, bis Ende des AZR1 – 2018 eine vollständige LFV und einen STP in WiSion® einzugeben.

Da aber ab dem Schuljahr 18/19 die LFV jeder Schule in elektronischer Form an das Ministerium zu melden ist, ist es zwingend notwendig eine vollständige LFV jedenfalls bis Ende des AZR 3 in WiSion® abzubilden..

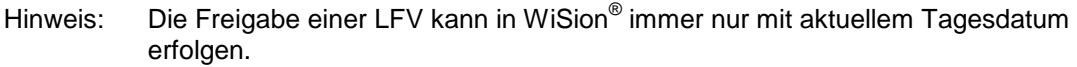

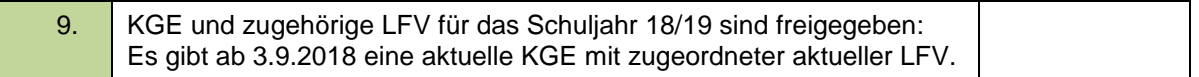

## **Schulen mit Betreuungsangebot (GTB)**

Parallel zu den im Folgenden angeführten Arbeiten sind für jene Schülerdatensätze, die im Schuljahr 18/19 im Stand der Schule sein werden, möglichst rasch die erforderlichen GTB-Daten (Zahlungsverpflichtete und Rechnungsempfänger, GTB-Zeitraum,… ) zu erfassen.

Dafür sind auf den Registerkarten der Schüler/innen allfällig noch nicht eingetragene Pflichtfelder (Stundentafel, SFKZ,…) ebenfalls zu erfassen.

#### **Hinweis: Kinder, die mit 3. oder 4. 9. 2018 übersiedelt oder abgemeldet wurden/werden, scheinen in der Abrechnung der Schule nicht mehr auf. Bereits bestelltes Essen wird automatisch storniert.**

#### **Menüpunkt** Schüler/innen **Untermenüpunkt** Stand aktuell

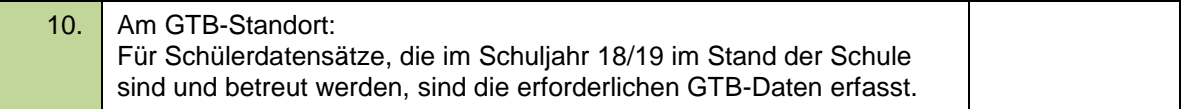

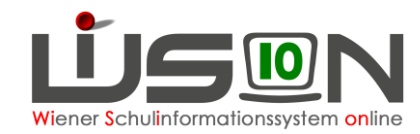

## **Verifizierung des Schülerstandes**

Es ist festzustellen, ob alle Schüler/innen im Schuljahr 18/19 bereits der Schule zugeteilt sind, welche noch fehlen und welche nicht zugeteilt sein sollten. Mögliche Fälle werden im Folgenden erläutert.

Hinweis: Sind die Informationen in dieser Handreichung nicht ausreichend um den Schülerstand in WiSion® korrekt abzubilden, ist das Problem als Ticket am **WiSion® - Service Desk** zu melden. Bitte um ausreichende Angaben zu den betroffenen Schülerdatensätzen (Schülerbezeichner in WiSion® oder zumindest Name, Vorname und Geburtsdatum).

**Menüpunkt** Schüler/innen **Untermenüpunkt** Stand aktuell und/oder **Menüpunkt** Organisation **Untermenüpunkt** Kl./Gr.-Einteilung **in der KGE nachsehen**

# <span id="page-7-0"></span>**Schulneulinge 18/19 - NICHT im Stand der Schule**

Schüler/innen, die laut Informationsstand "Kanzleitage" im Schuliahr 18/19 NICHT im Stand der Schule sind, in WiSion® aber an der Schule aufscheinen, sind wie folgt zu bearbeiten.

### **A) VS, SO, PTS:**

a) **Ist bereits zu den Kanzleitagen bekannt**, dass ein Kind, das an der Schule im Zuge der Einschreibung angemeldet wurde, den Schulbesuch nicht antreten wird (Übersiedlung, Ausland,…), dann ist im Untermenüpunkt Anmeldung/Zuteilung die Anmeldung/Zuteilung ohne Angabe eines Zweitwunsches zurückzunehmen. **Dieser Vorgang ist nur in den Kanzleitagen möglich!**

#### **Menüpunkt** Anmeldung/Zuteilung **Untermenüpunkt** Einschreibung VS/SO

#### **Menüpunkt** Anmeldung/Zuteilung **Untermenüpunkt** Einschreibung PS

- Hinweis: **ZIS** (SPZ): Kinder, die in der Volksschule eingeschrieben wurden, aber im Schuljahr 2018/19 an einem ZIS beschult werden: gleicher Vorgang.
- b) **Ist bereits zu den Kanzleitagen bekannt**, dass ein Kind, das an der Schule angemeldet wurde, den Schulbesuch an einer anderen Wiener Pflichtschule, die mit WiSion® arbeitet, antreten wird, dann ist im Untermenüpunkt Anmeldung/Zuteilung die Schule, an der das Kind beschult werden wird, als Zweitwunsch zu erfassen. Anschließend ist die Zuteilung an die eigene Schule zurückzunehmen. **Dieser Vorgang ist nur in den Kanzleitagen möglich!**
	- Hinweis: Durch diese Vorgehensweise scheint das Kind anschließend gleich im NKK-Pool der "Zweitwunschschule" auf und kann dort in der KGE verplant werden.
- c) **Wird erst in den ersten Schultagen bekannt**, dass ein Kind, das an der Schule angemeldet wurde, den Unterricht an einer anderen Wiener Pflichtschule, die mit WiSion® arbeitet, besucht, dann ist in Kontakt mit der IK eine **Übersiedelung** (Schulwechsel) durchzuführen.
- d) **Wird erst in den ersten Schultagen bekannt**, dass ein Kind, das an der Schule angemeldet wurde, den Schulbesuch nicht antritt (Übersiedlung, Ausland,…), dann ist dies in WiSion® über die Schaltfläche **Schulbesuch nicht angetreten** zu erfassen (siehe unten)

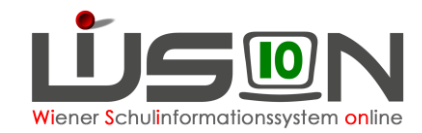

### **B) NMS:**

- a) **Ist bereits zu den Kanzleitagen bekannt**, dass ein Kind, das an der Schule angemeldet wurde (Einschreibung per SM-Online  $\rightarrow$  zentraler einmaliger Import nach WiSion®), aber den Schulbesuch nicht antreten wird (Übersiedlung, Ausland,…) ist im Untermenüpunkt Anmeldung/Zuteilung die **Anmeldung/Zuteilung zurückzunehmen. Dieser Vorgang ist nur in den Kanzleitagen möglich! Menüpunkt** Anmeldung/Zuteilung **Untermenüpunkt** Einschreibung NMS
- **b) Ein Kind, das nach dem zentralen Import an der Schule angemeldet und der Schule zugeteilt wurde, nun aber doch eine andere Schule besucht, ist im Untermenüpunkt**  Anmeldung/Zuteilung **nicht vorhanden. Am ersten Schultag muss** in Kontakt mit der IK eine **Übersiedelung** (Schulwechsel**)** erfasst und durchgeführt werden**.**

### **C) Schulbesuch nicht angetreten**

Schulneulinge auf der 0., 1., 5. und 9. Schulstufe (die im Vorjahr diese Schule NICHT besucht haben) können bei Nichterscheinen am Schulstandort mit der Schaltfläche **Schulbesuch nicht angetreten** von der Schule abgemeldet werden. Schulbesuch nicht angetreten

**Dies ist bis Freitag 7.9.2018 zu erledigen,** sodass in der ersten Matrikmeldung diese Datensätze nicht mehr enthalten sind.

#### **Menüpunkt** Schüler/innen **Untermenüpunkt** Stand aktuell

11. Schüler/innen, die den Schulbesuch nicht angetreten haben, erfasst.

### **D) Alle Schularten: Einzelzuteilung**

Schüler/innen, die fälschlich/irrtümlich durch Einzelzuteilung der Schule für 18/19 zugeteilt wurden und die den Schulbesuch NICHT an dieser Schule antreten werden:

- a) **Der Fehler/Irrtum wird sofort bemerkt:** Der Datensatz darf durch die Schulleitung NICHT verändert werden – er verbleibt ungeändert im NKK-Pool. Die IK ist zu informieren damit die Zuteilung durch die IK zurückgenommen wird: Menüpunkt Einzelzuteilung Schaltfläche **Zuteilung zurücknehmen** . **Diese Vorgehensweise ist nur möglich solange auf der Registerkarte "Grunddaten" des** Kindes das Hakerl "aufgenommen" NICHT angezeigt wird.
- b) Der Fehler/Irrtum wird erst bemerkt, wenn auf der Registerkarte "Grunddaten" des Kindes das Hakerl "aufgenommen" bereits angezeigt wird: In diesem Fall wird in den ersten Schultagen der Datensatz in WiSion® über die Schaltfläche **.Schulbesuch nicht angetreten** rückwirkend abgemeldet.

Menüpunkt Schüler/innen Untermenüpunkt Stand aktuell → Datensatz markieren → Schaltfläche **Schulbesuch nicht angetreten.** 

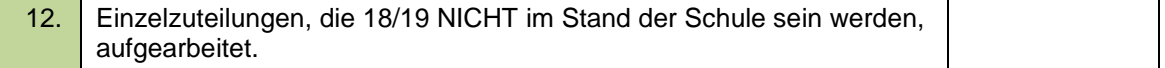

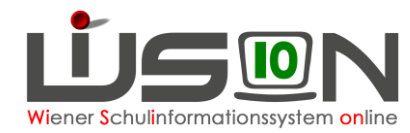

# **Schulfortsetzer 18/19 - NICHT im Stand der Schule**

Schüler/innen, die im Schuljahr 17/18 eine Jahresbeurteilung an der Schule erhalten haben aber laut Informationsstand "Kanzleitage" im Schuljahr 18/19 NICHT mehr im Stand der Schule sind, in WiSion® aber dennoch bzw. noch immer an der Schule aufscheinen, sind wie folgt zu bearbeiten.

#### **a) Schulwechsel nach Jahreszeugnis 17/18**

Für Schüler/innen, die mit/nach dem Jahreszeugnis 2018 an eine andere in WiSion® geführte Pflichtschule übersiedelt sind, ist in Kontakt mit der IK eine **Übersiedelung** (Schulwechsel**)** zu erfassen und durchzuführen.

Tipp: Es ist arbeitserleichternd, wenn ein Schulwechsel in Kontakt mit der Schulleitung der Zugangsschule und/oder der IK des Zugangs-IBs durchgeführt wird.

#### **b) Abmeldung nach Jahreszeugnis 17/18**

Für Schüler/innen, die mit/nach dem Jahreszeugnis 2018 von der Schule abgemeldet wurden, ist eine Übersiedelung als Abmeldung (Bundesland, Ausland, Unbekannt …) durchzuführen.

#### **c) KOOP-Kinder im Schuljahr 18/19**

KOOP Kinder, die durch den SSR – 19. IB einen Platz an einer PTS zugeteilt bekommen haben, wurden noch im SJ 17/18 an die vorgesehene PTS zentral durch einen Administrator übersiedelt. Verbleiben diese Kinder dennoch an der NMS, so ist in den Kanzleitagen durch die jeweilige Schulleitung die Übersiedelung durch "Stornierung" des Arbeitsablaufes rückgängig zu machen. Im laufenden Schuljahr 18/19 kann die Übersiedelung nicht mehr storniert werden. In solchen Fällen ist dann mit der aufnehmenden PTS Kontakt aufzunehmen damit diese das jeweilige Kind mit der SF "Schulbesuch nicht angetreten" von der Schule abmeldet. Im Anschluss daran ist die eigene IK zu ersuchen, das Kind wieder der Schule zuzuteilen.

#### **d) Repetenten an Nahtstellen**

**Am Beispiel:** An einer NMS ist ein Kind sichtbar, das die 4. Schulstufe an der VS freiwillig wiederholt: Die beiden betroffenen Schulleitungen mögen bitte in gegenseitigem Kontakt vorgehen. An der VS ist die freiwillige Wiederholung für das aktuelle Schuljahr (18/19) zu erfassen und zu bestätigen. Anschließend sollte der Datensatz nur noch an der VS sichtbar sein. Sollte dies nicht funktionieren, ist dies per Ticket am **WiSion® -Service Desk** zu melden.

<span id="page-9-0"></span>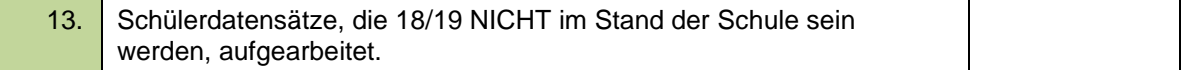

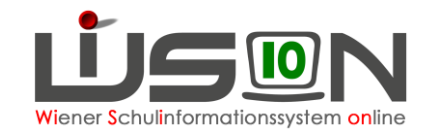

# **Schüler/innen 18/19 im Stand der Schule**

Schüler/innen, die laut Informationsstand "Kanzleitage" im Schuljahr 18/19 im Stand der Schule sind, und in WiSion® bereits aufscheinen, sind in der KGE zu verplanen und dürfen nicht im NKK-Pool verbleiben, weil sie sonst nicht im Schülerstand (bei statistischen Auswertungen) aufscheinen.

Mögliche Probleme:

### **a) Wiederholungsprüfung und Jahreszeugnis**

Wenn noch nicht erfasst, dann ist dies durchzuführen.

#### **b) Freiwillige Wiederholung**

Wenn noch nicht erfasst, dann ist dies durchzuführen.

### **c) Falsche Schulstufe nach Einzelzuteilung**

Wurde ein Datensatz im Zuge der Einzelzuteilung mit falschen Daten (Schulstufe, Jahr der Schulpflicht) zugeteilt, dann ist dies mit der IK zu klären. Diese kann – sofern der Datensatz noch kein Hakerl bei "aufgenommen" hat, die Zuteilung zurücknehmen und den Datensatz anschließend mit den richtigen Daten erneut zuteilen. Wurde der Datensatz bereits durch die Schule bearbeitet und "aufgenommen", ist dies per Ticket am **WiSion® -Service Desk** zu melden. Bitte die erforderliche Schulstufe angeben, damit diese korrigiert werden kann.

Hinweis: Analoges gilt für die Einzelzuteilung durch Schulleiter/innen einer PTS oder einer Privatschule.

### **d) Schulstufe wird an der Schule nicht geführt**

Beispiele: An einer VS ist ein Kind mit einer 5. Schulstufe sichtbar, an einer NMS eines mit einer 4. oder 9. Schulstufe.

Hier ist vermutlich beim Jahresübergang ein Fehler passiert.

Diese Datensätze per Ticket am **WiSion® -Service Desk** melden. Bitte die erforderliche Schulstufe angeben, damit diese korrigiert werden kann.

#### **e) andere Probleme**

Es wird ersucht, andere Probleme, die nicht selbst oder mit Hilfe der IK gelöst werden können, per Ticket am **WiSion® -Service Desk** zu melden. Bitte dabei die SKZ und den Schülerbezeichner .<br>des Kindes aus WiSion® angeben und das Problem beschreiben.

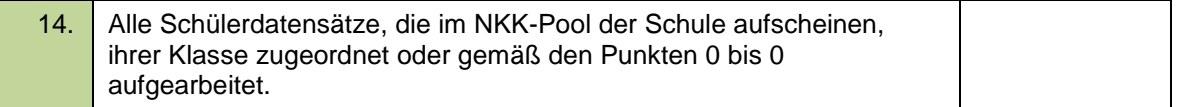

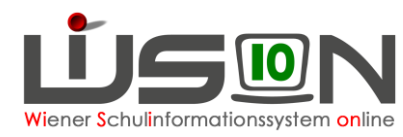

## **Für das Schuljahr 18/19 noch fehlende Schülerdatensätze**

### **a) Schulwechsel nach Jahreszeugnis 17/18**

Schüler/innen, die im Schuljahr 17/18 an einer anderen in WiSion® geführten Pflichtschule zugeteilt waren, finden sich nach Freigabe des Schulwechsels durch die IK im NKK-Pool der Zugangsschule. Erforderlichenfalls ist der Schulwechsel in Kontakt mit der Schulleitung der Abgangsschule und der IK durchzuführen.

### **b) Seiteneinsteiger und Rückfluter, allenfalls Schulneulinge**

Seiteneinsteiger und Rückfluter sowie im September noch angemeldete Schulneulinge werden über die IK zugeteilt.

An PTS und Privatschulen erfolgt diese Zuteilung über den Untermenüpunkt Einzelzuteilung durch die Schulleitung.

### **c) Weiters noch fehlende Schüler/innen**

#### **Diese Schülerdatensätze sind der IK zu melden.**

Es wird ersucht, weitere noch fehlende Schülerdatensätze, die nicht selbst oder mit Hilfe der IK gefunden und der richtigen Schule zugeteilt werden können, per Ticket am **WiSion® -Service Desk** zu melden. Bitte dabei die SKZ und den Schülerbezeichner des Kindes aus WiSion®  $\overline{a}$ unbedingt angeben und das Problem beschreiben.

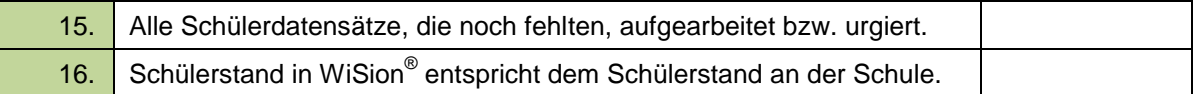

## **Kontrolle/Korrektur der Schülerdaten**

Die Schülerdaten sind mit Zielsetzung Oktobererhebung und Bildok möglichst rasch auf Richtigkeit und Vollständigkeit zu überprüfen. Diese Tätigkeit kann zu den Kanzleitagen bereits begonnen und in der ersten Schulwoche fortgesetzt werden.

Im Anschluss sind die Daten der Kinder möglichst tagesaktuell in WiSion® zu verwalten.

17. Schülerdaten korrekt.

## **Laufend: Aufarbeitung des NKK-Pools**

Der NKK-Pool ist zumindest täglich zu kontrollieren und hier aufscheinende Datensätze sind den Klassen zuzuordnen.

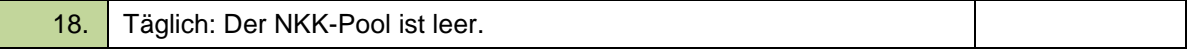

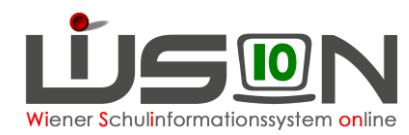

# **Erfassen von Wiederholungsprüfungen**

Bei Schüler/innen, die zu einer oder mehreren Wiederholungsprüfungen berechtigt sind, ist auf der Registerkarte **Beurteilung** diese Prüfung mit den korrekten Daten zu erfassen und freizugeben. Anschließend ist ins Schuljahr 2017/18 zu wechseln und dort ist die dadurch angelegte Beurteilung zu kontrollieren, erforderlichenfalls bzgl. der Klauseln und Lehrplanhinweise zu korrigieren und dann zu kollationieren. Danach kann sie ausgedruckt werden.

Hinweis: Das Jahreszeugnis kann nur im "alten" Schuljahr kollationiert werden! Die Klausel für die Berechtigung zur WH-Prüfung muss händisch entfernt werden.

Ändert sich durch die Wiederholungsprüfung die Schulstufe (z.B. bei Nichtbestehen bzw. bei Nichtantritt), so ist in der KGE sicher zu stellen, dass das Kind in Stammklassen und Gruppen entsprechend der Schulstufe verplant wird/ist.

- Hinweis: Kinder, die die Wiederholungsprüfung nicht bestehen, werden dem NKK-Pool zugeordnet – diese Kinder sind daher der richtigen Klasse zuzuordnen.
- Handout: Wiederholungsprüfung erfassen
- **→** Menüpunkt Schüler/innen Untermenüpunkt Stand aktuell → Registerkarte Beurt. → **Schaltfläche Neue Prüfung**

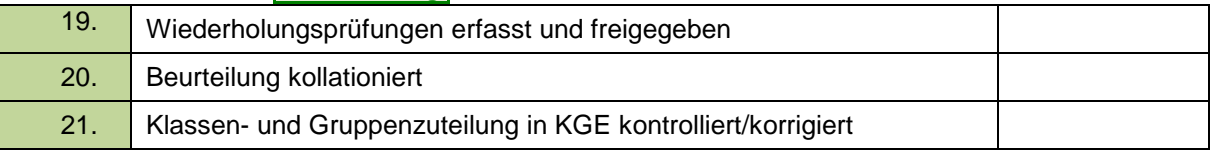

# **Meldung zum Religionsunterricht**

Erfassung von An- und Abmeldungen zum Religionsunterricht **bis Freitag 7.9.2018**.

Bis Freitag müssen **bei allen** Kindern die An- bzw. Abmeldungen zum bzw. vom Religionsunterricht auf der Registerkarte **Schulstatus** eingetragen werden.

Die Meldungen zum Religionsunterricht können mit WiSion® gefertigt werden. Die Listen stehen als Excel-Datei im Untermenüpunkt Stand aktuell über die Schaltfläche **Drucken** zum Download zur Verfügung.

22. Religionsmeldungen erledigt.

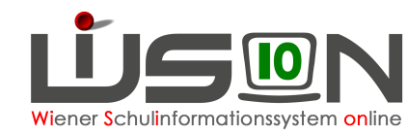

# **Schülerdatenverwaltung**

**Die Führung der Schülerdaten auf möglichst tagesaktuellem Stand liegt bereits im Aufgabenbereich der Schulleitung, in diesem Arbeitspunkt wird lediglich daran erinnert.**

### **a) Übersiedlung: Schulwechsel/Abmeldung**

Im Schuljahr 2018/19 können Schülerdatensätze frühestens mit einem gültig-ab-Datum 4.9.2018 abgemeldet werden!

Hinweis **für GTB: Kinder, die mit 4.9.2018 übersiedelt oder abgemeldet werden, scheinen in der Abrechnung der Schule nicht mehr auf. Bereits bestelltes Essen wird automatisch storniert.**

Handout: Laufbahneintrag: Schulwechsel (Übersiedlung) **NEU – geringfügig geändert**

#### **b) Laufbahneinträge (Neueinstufung, Verlängerung der Schulpflicht, freiwillige Wiederholung,…)**

**Nicht vergessen:** Nach Erfassung von Laufbahneinträgen sind die Schüler/innen erforderlichenfalls den korrekten Stammklassen und den zutreffenden Gruppen zuzuordnen.

## **Erfassen GTB-relevanter Termin**

An Schulen mit Betreuungsangebot sind GTB-relevante Schülertermine zu erfassen.

### **Erfassen von Beschlüssen zur Schule**

Die in Schul- und Klassenforen erfassten Beschlüsse sind als Grundlage für weitere Verwaltungstätigkeiten zu erfassen.

Handout: **Beschlüsse erfassen**

**Menüpunkt** Schulen **Untermenüpunkt** Schulliste **eigene Schule auswählen Registerkarte Geschäftsbuch**

23. Für das Schuljahr 18/19 gefasste Beschlüsse zur Schule erfasst.

### **Erfassung schulautonom freier Tage**

Handout: **Termin unterrichtsfrei**

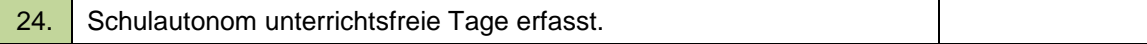

### **Kommunikation und Rundschreiben**

**In diesem Arbeitspunkt wird daran erinnert, dass die Menüpunkte** Kommunikation **und im Aufgabenbereich aller WiSion®** Rundschreiben **-Benutzer/innen liegen.**

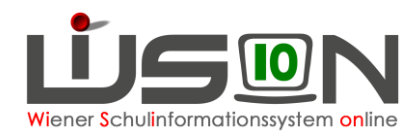

# **Verwaltungsarbeiten im Bereich Personal**

**In diesem Arbeitspunkt wird daran erinnert, dass die Menüpunkte** Personal **und Personalaufnahme im Aufgabenbereich aller WiSion<sup>®</sup>-Schulleiter/innen liegen.** 

## **Kontrolle neu zugeteilten Personals**

Die im Menüpunkt Personalaufnahme Untermenüpunkt Zuteilung L. durch SSR aufscheinenden Namen sind – sofern die entsprechenden Personen im Stand der Schule sind - aufzunehmen.

Handout: **Personalaufnahme**

Menüpunkt Personalaufnahme Untermenüpunkt Zuteilung L. durch SSR

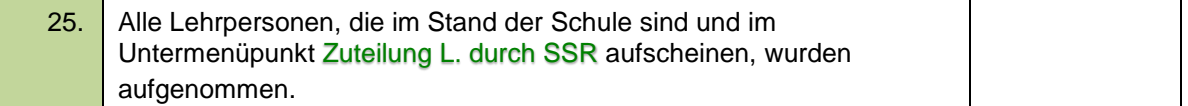

### **Ausgabe der Zugangsdaten und Token**

Sofern noch nicht erfolgt, sind allen Lehrpersonen, die im Stand der Schule sind, **ihre** Zugangsdaten und ihr Token zu übergeben. Bitte dabei auf den Erlass zu den IT-Richtlinien hinweisen.

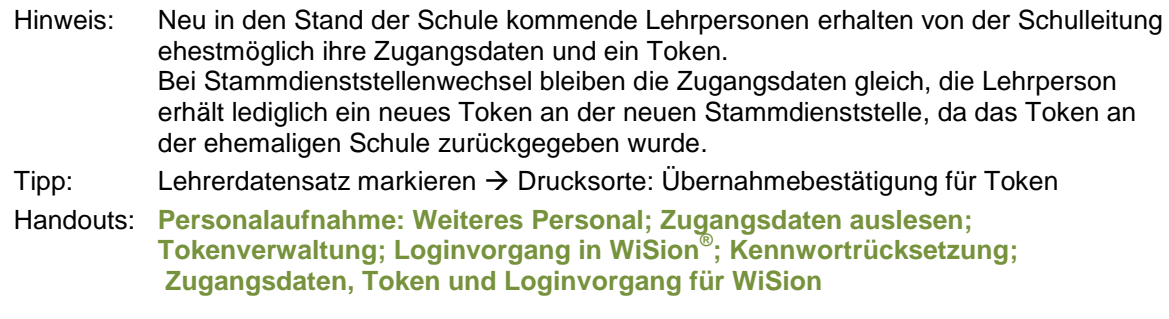

Menüpunkt Personal Untermenüpunkt Personaldaten Menüpunkt Personal Untermenüpunkt Token

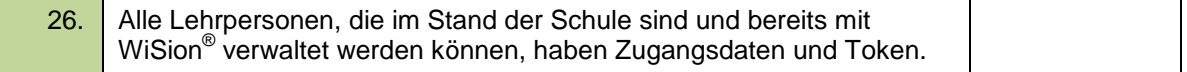

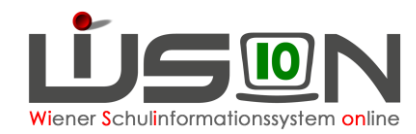

# **Personalstand**

In diesem Arbeitsschritt wird beschrieben, was zu tun ist, wenn der im Untermenüpunkt Personal angezeigte Personalstand noch nicht der Realität am Schulstandort entspricht.

### **A) Sonstiges Personal**

Die Verwaltung von "sonstigem Personal" liegt im Aufgabenbereich der Schulleitung. Handout: Personal: Weiteres Personal

### **B) Lehrpersonal**

Unter "Lehrpersonal" werden im Folgenden jene Personaldatensätze in WiSion® bezeichnet, die eine 7-stellige Personalnummer beginnend mit 0 haben, wobei die 2. und 3. Stelle dem Geburtsjahr der Person entspricht.

#### **Native-Speaker**

In WiSion® fehlende oder irrtümlich falsch zugeteilte Lehrpersonen dieser Lehrergruppe werden mit der IK abgeklärt. In der IK wird für die Abklärung mit dem Europa-Büro gesorgt, sodass die erforderlichen Korrekturen veranlasst werden können.

### **Lehrer/in für muttersprachlichen Unterricht**

In WiSion® fehlende oder irrtümlich falsch zugeteilte Lehrpersonen dieser Lehrergruppe werden mit der IK abgeklärt. In der IK wird für die Abklärung mit dem 14. IB gesorgt, sodass die erforderlichen Korrekturen veranlasst werden können.

### **Werklehrer/in**

In WiSion® fehlende oder irrtümlich falsch zugeteilte Lehrpersonen dieser Lehrergruppe werden mit der IK abgeklärt. In der IK wird dafür gesorgt, dass die fehlende Person entweder zentral oder von der Stammschule über den Zuteilungsdialog korrekt zugeteilt wird.

### **NMS-Lehrer/in an anderer Schulart**

In WiSion® fehlende oder irrtümlich falsch zugeteilte Lehrpersonen dieser Lehrergruppe werden mit der IK abgeklärt. In der IK wird dafür gesorgt, dass die fehlende Person korrekt zugeteilt wird.

NMS-Lehrer/innen, die an ihrem Standort in einer dislozierten Klasse einer PTS ( $\rightarrow$  meist eine FMS-Klasse) unterrichten, werden im erforderlichen Stundenausmaß durch die eigene Schulleitung der jeweiligen PTS zugeteilt (siehe Handreichung "Lehrpersonal anderen Schulen zuteilen").

### **Integrationslehrer/in**

In WiSion® fehlende oder irrtümlich falsch zugeteilte Lehrpersonen dieser Lehrergruppe sind als Ticket am **WiSion® -Service Desk** zu melden.

### **Obig noch nicht angeführte Lehrperson**

Es ist sorgfältig zu kontrollieren, ob im Menüpunkt Personal Untermenüpunkt Personaldaten eine geeignete Einstellung (z.B. "Personalliste") gewählt wurde und die Lehrperson wegen einer nicht zweckmäßigen Einstellung nicht angezeigt wurde.

Anschließend ist zu kontrollieren, ob diese Lehrperson im Menüpunkt Personalaufnahme Untermenüpunkt Zuteilung L. durch SSR aufscheint und aufgenommen werden kann.

Nach diesen Kontrollen noch immer fehlende oder irrtümlich falsch zugeteilte Lehrpersonen dieser Lehrergruppe sind als Ticket am **WiSion® -Service Desk** zu melden.

21.08.18 / L.Tittler Dokumentation der Verwaltungsarbeit mit WiSion<sup>®</sup>. Teil 1 Seite 16 von 16